## **HOME BASE NC Educator Effectiveness System Peer Observations**

## **Principal Instructions on how to add Peer Observers—**

- 1. Login to Home Base NCEES and click the My Staff tab.
- 2. Click the **Administration Staff Management link** at the top and then the button to add a new Peer Observer Administrator.
- 3. Search by First or Last name on the person you want to make a Peer Observer, then scroll to the bottom and click the  $\left($  Search  $\right)$  button.
- 4. Click the **button next to the returned name, scroll to the bottom and click the**  $\int$  **select ) button.**
- 5. Click the Finish button (unnecessary click, I know).
- 6. Scroll down to "**2. Choose Plan**" and select
- 7. Scroll to "3. Choose Teacher" and add a **check in the box(es)** on the teacher(s) you want this Peer Observer to conduct an observation on.
- 8. Scroll to "4. Choose Rights" and select Peer Observer  $\mathbf{v}$  and click the  $(\overline{A_{\text{old}}} )$  and  $(\overline{B_{\text{one}}} )$  buttons.

## **Teacher Instructions on how to conduct a Peer Observation—**

- 1. Login to Home Base NCEES and click the staff Evaluations tab.
- 2. Click on the Educator's name, and then click the **Peer Observation** tab.
- 3. Click the **Pre-Observation Conference Peer** link.
- 4. Fill out the appropriate pre-observation conference details. Fields in red are required.
- 5. Click the save & Exit button, and then the **Acknowledge** button at the bottom of the page.
- *6. The teacher then acknowledges the pre-observation conference.*
- 7. Click the **Formal Observation Peer** link.
- 8. Click the  $\binom{\text{Stat New}}{\text{button}}$  button, enter the observation details and click the  $\binom{\text{Save}}{\text{button}}$ .
- 9. Going through all five (5) standards, you must select an applicable rating for each element. Be sure to ■ check all applicable boxes left to right. If you click the **Not Demonstrated** check box, a text box is displayed to enter comments.
- 10. Add comments after each standard as necessary.
- 11. Click the *save & Exit* button when you are finished entering checkmarks and comments.
- 12. Click the dropdown arrow un the **Menu** header.
	- Select **Continue** if you need to edit the form.
	- Select **Share** to share the observation with the educator.
	- Select **Finalize** when you are finished.
- 13. The Observation status is now set to
- Complete with the date/time stamp. 14. Within ten (10) days, click the **Post-**

**Observation Conference** link.

- 15. Fill out the appropriate post-observation conference details.
- 16. Click the save & Exit button and then the <sup>Acknowledge</sup> button.
- *17. The educator then acknowledges the post-observation conference/adds an optional written response.*
- 18. If a written response was added, you then need to acknowledge their written response.
- 19. Finally, click the **Lock Peer Observation** and click the Lock Activities violution.
- 20. The Peer Observation container's status is now set to **Locked** with the date/time stamp.

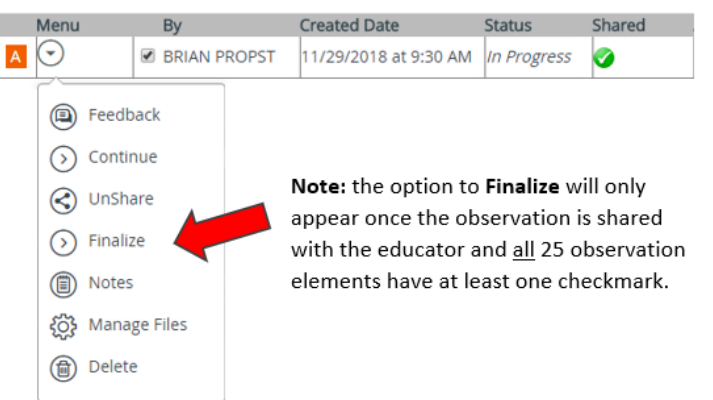